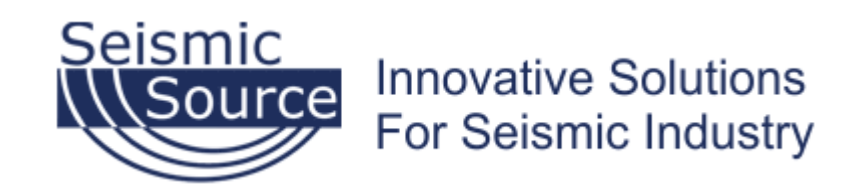

# SSC User License Information

User Support Manual v1.2

#### Seismic Source Company

2391 East Coleman Rd Ponca City, OK 74604 Telephone: (580) 762 762-8233 Fax: (580) Fax: (580) 762-1785 2391 East Coleman Rd<br>Ponca City, OK 74604<br>USA

mail1@seismicsource.com mail1@seismicsource.comwww.seismicsource.com

Wednesday, May 5, 2021

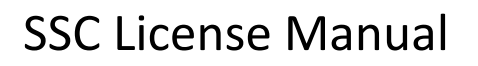

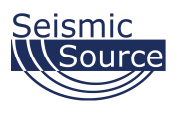

## 1 Document Revisions

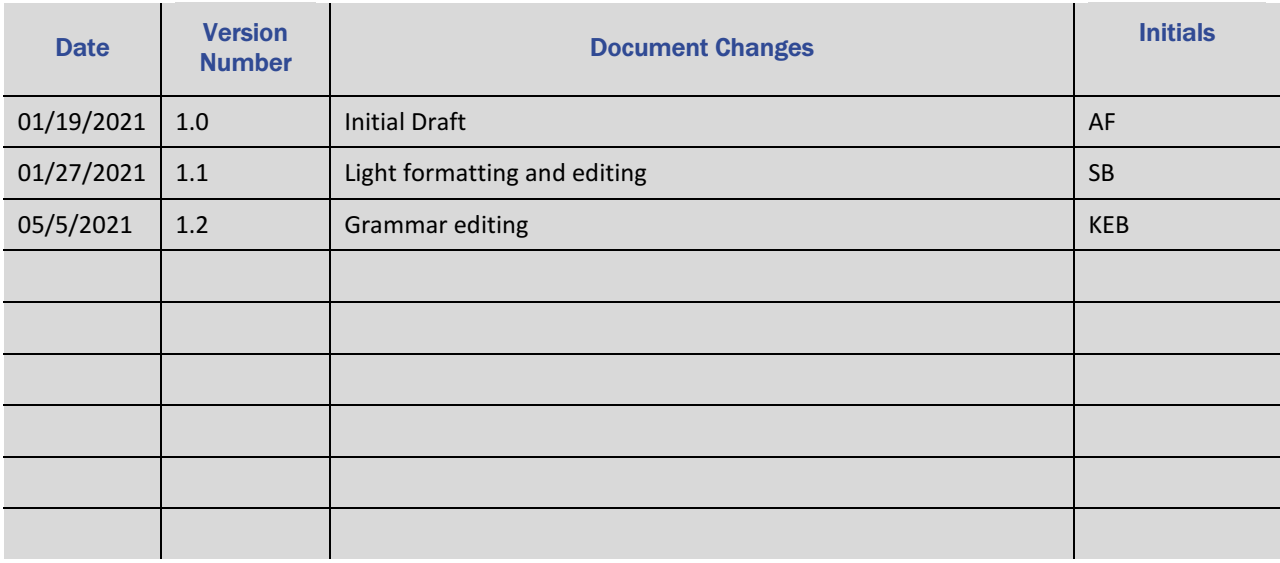

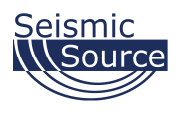

## 2 Contents

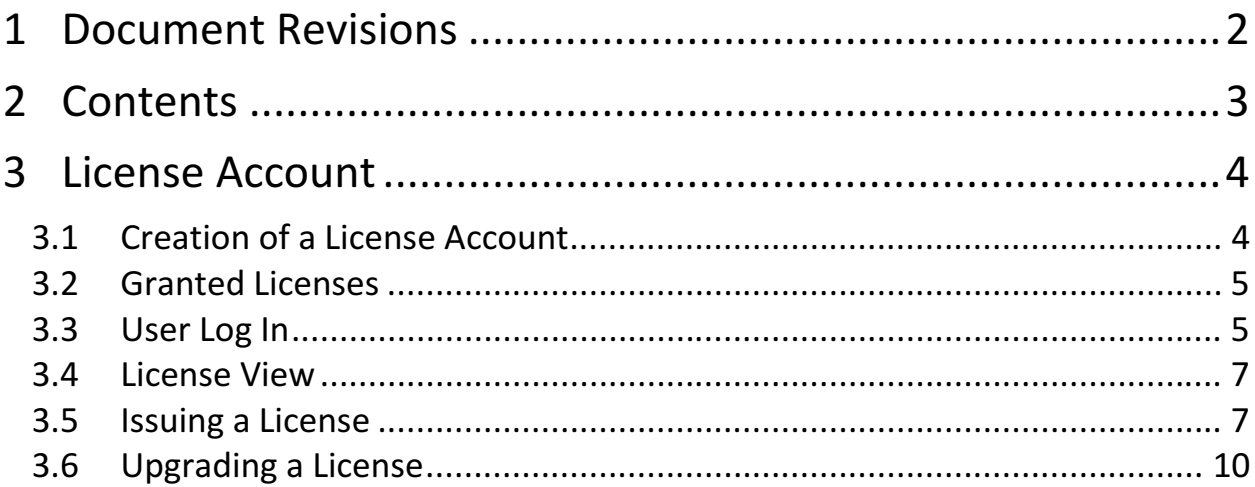

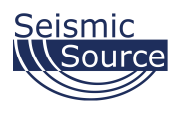

### 3 License Account

Seismic Source has modernized the licensing procedure so our clients now can issue and manage their own licenses. The Seismic Source License Support Application allows the user to log into their account, view the licenses issued for their products, create licenses, update licenses, and obtain trial versions.

### 3.1 Creation of a License Account

License accounts are created by Seismic Source with the purchase of software. The company's license License accounts are created by Seismic Source with the purchase of software. The company's license<br>account may have one or more users, all who can access these licenses and issue them as they see fit.

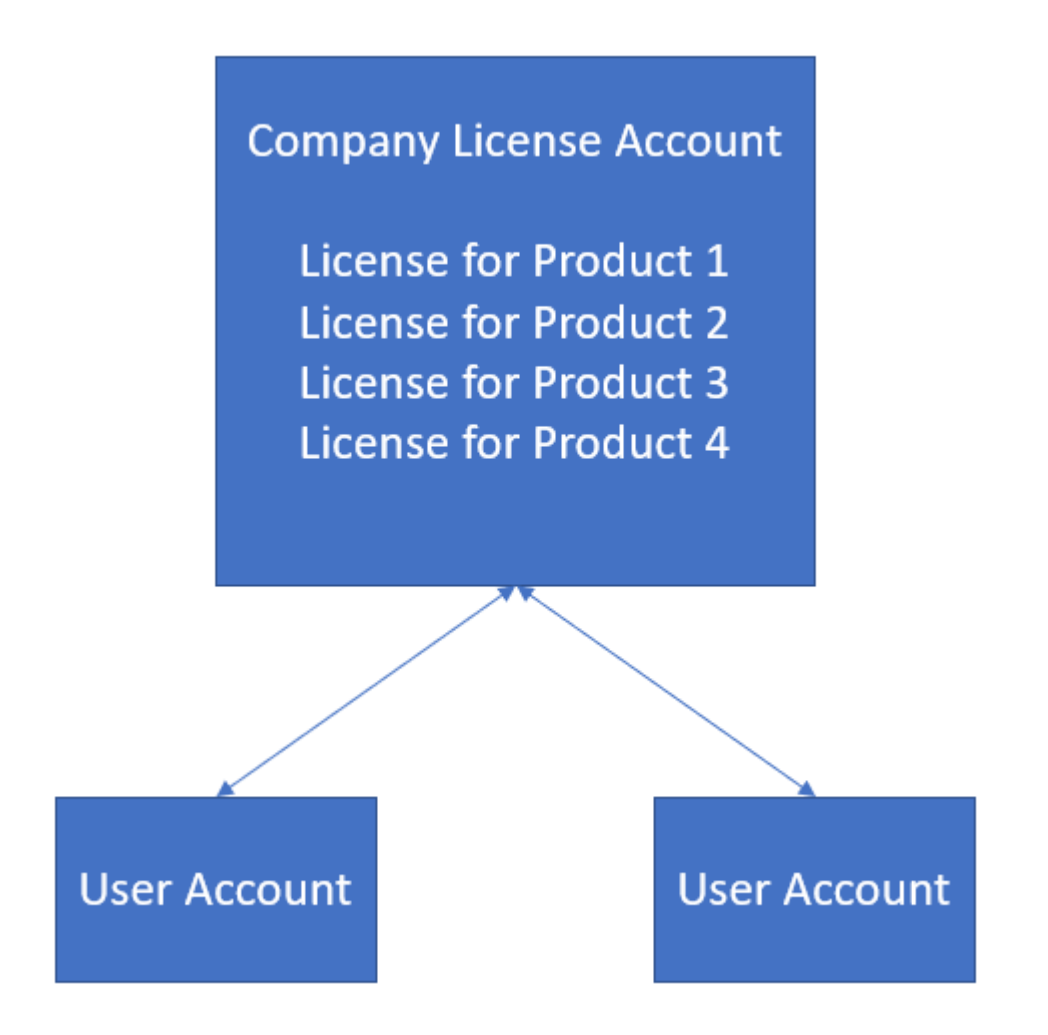

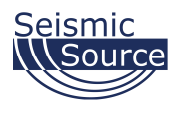

#### 3.2 Granted Licenses

Seismic Source issues licenses to the account holders, and the users that are associated with the license account are notified by email when a license or feature has been added, modified, or extended.

#### 3.3 First Time User Logi Login

Once the software purchase is complete and a license account is created, a welcome message is sent to the new user.

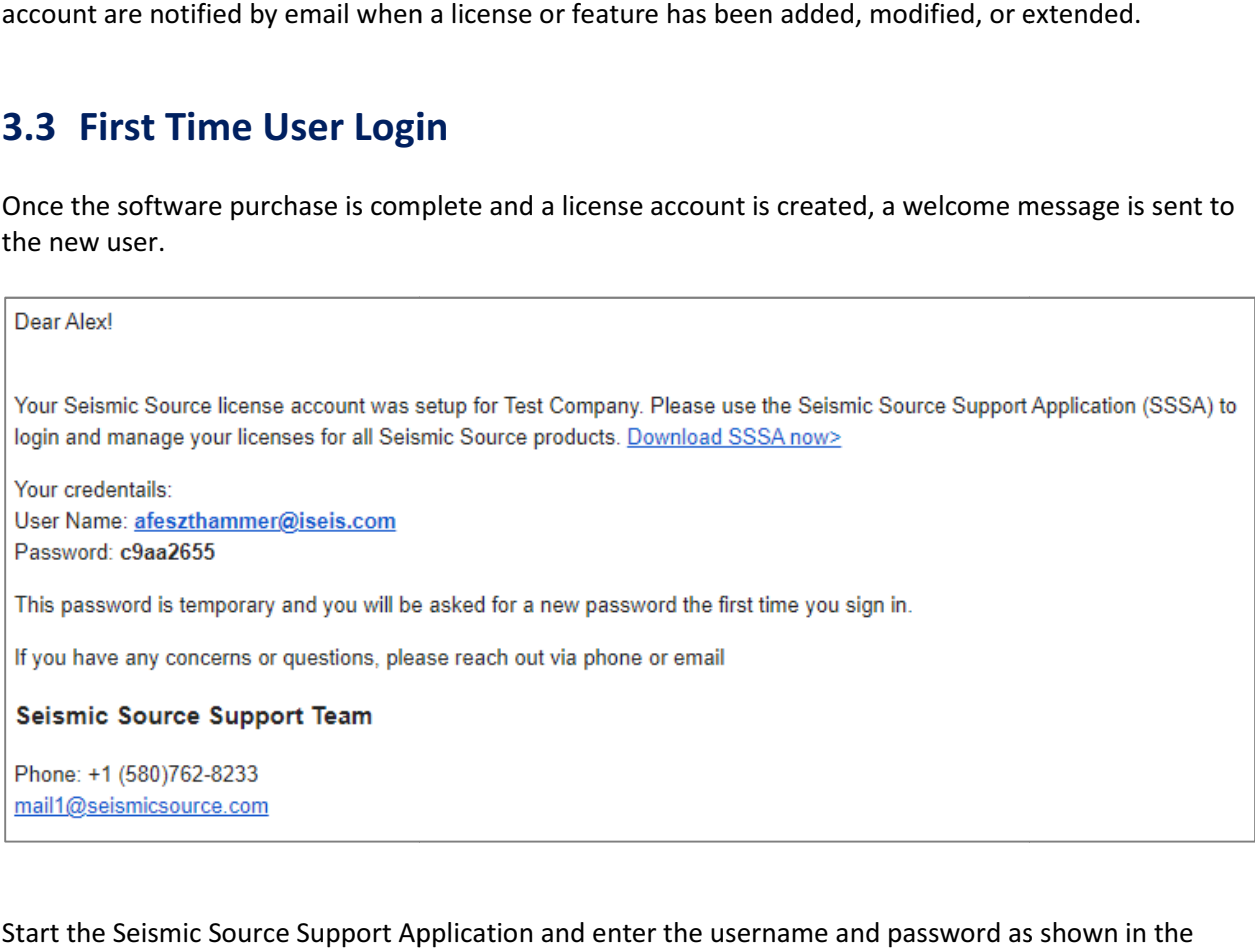

Start the Seismic Source Support Application and enter the username and password as show email.

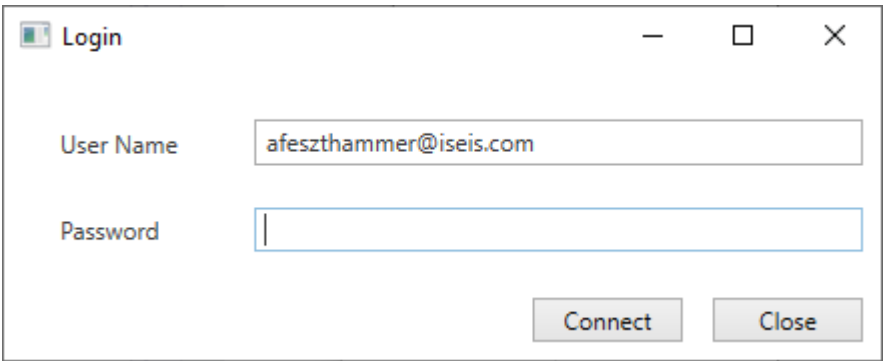

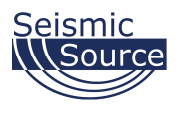

The password is temporary, so after the first login this password must be changed.

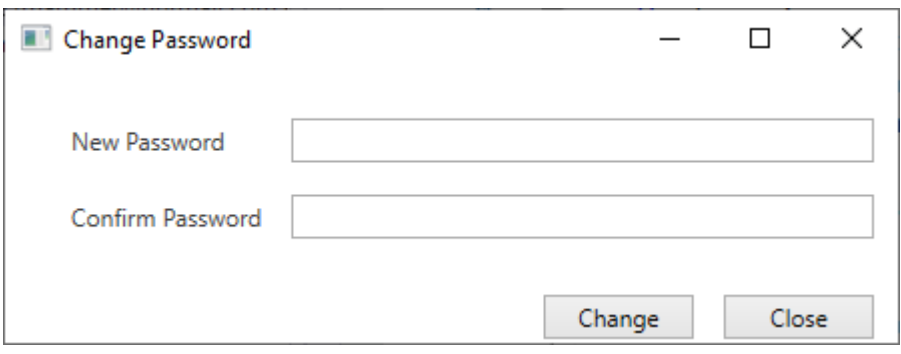

#### Once the password is changed, the application will display the licenses that were issued to the organization.

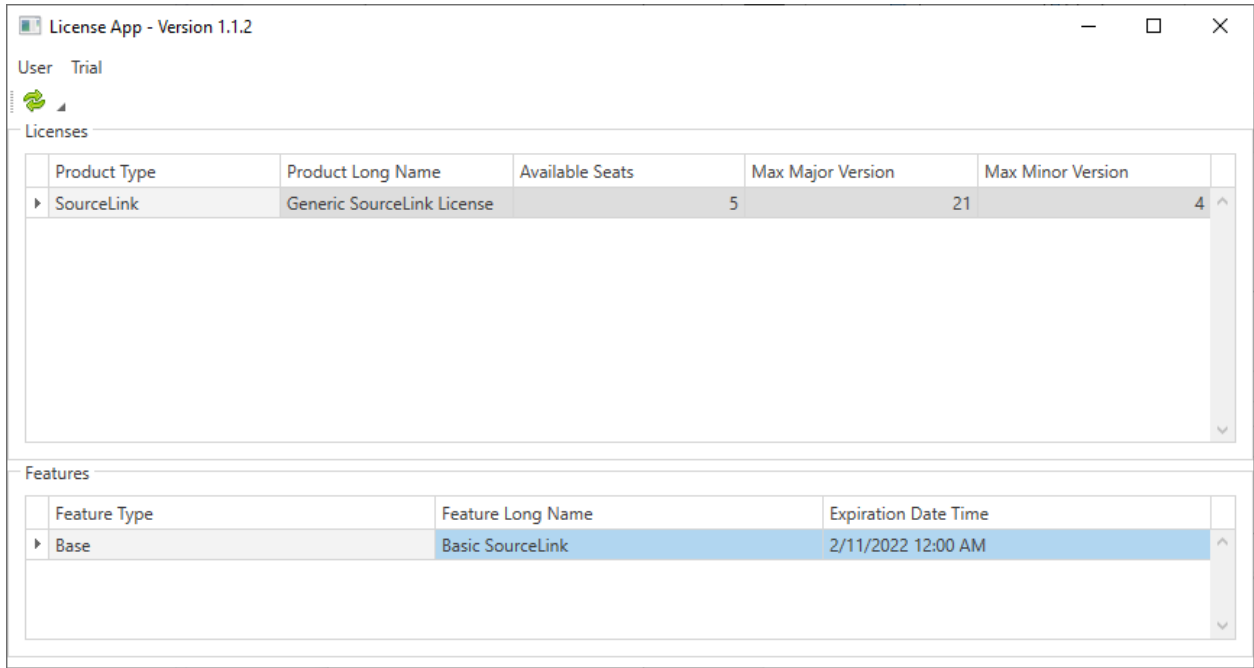

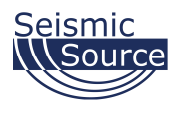

#### 3.4 License View

The licenses are listed in the upper grid. Upon selecting one, the bottom grid will display the specific features that are included in that license. The licenses are listed in the upper grid. Upon selecting one, the bottom grid will display the specifi<br>features that are included in that license.<br>Along with the product name and description, the number of available seat

version numbers are shown.

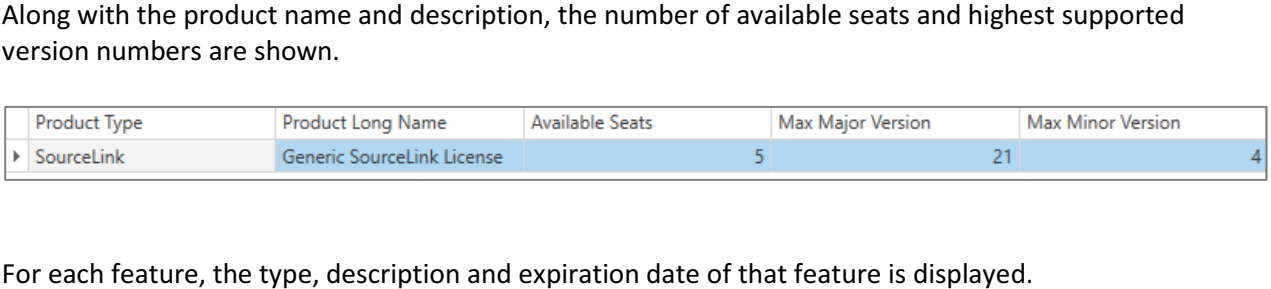

For each feature, the type, description and expiration date of that feature is displayed.

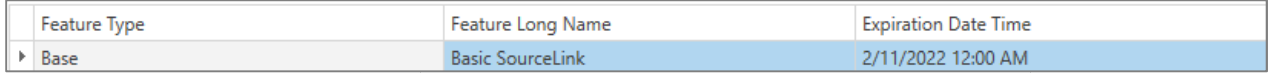

#### 3.5 Issuing a License

To issue a license for a product, right click on the product and select the Create License File option.

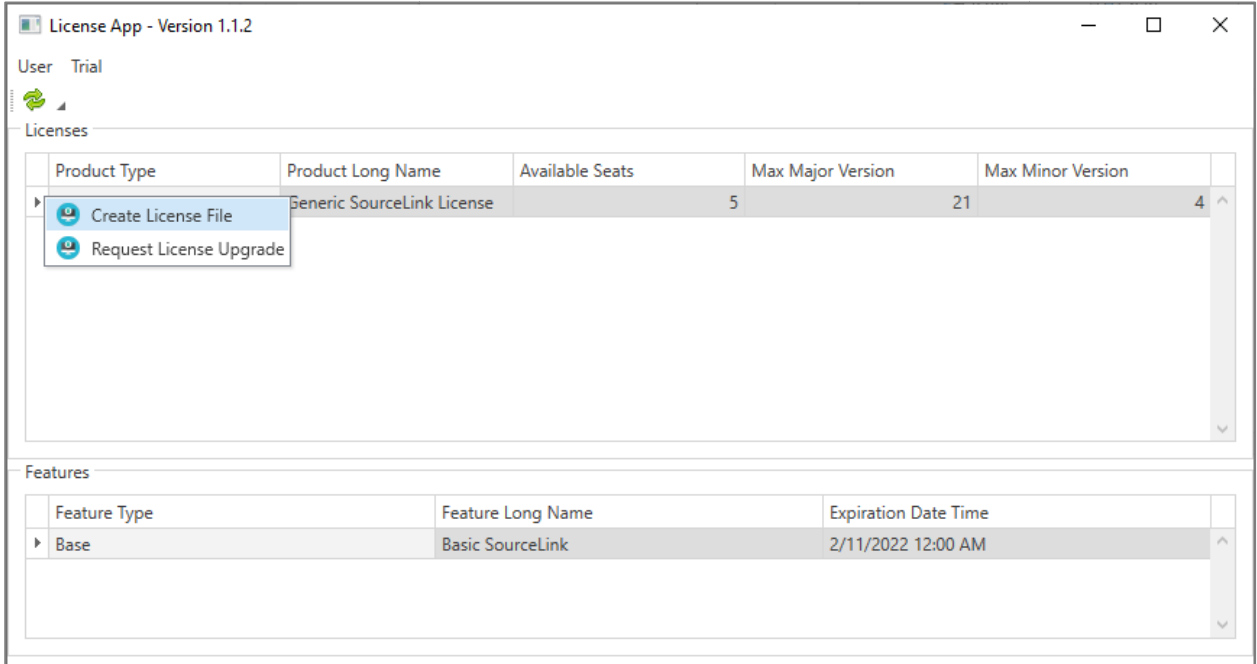

## SSC License Manual

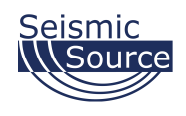

To create a license for a computer, SSC needs to know the System ID. This is shown when the application, such as SourceLink is started without a license file. This System ID can be exported as a file and imported into this application. (For the Android products, the System ID is stored in a file called SystemID.txt in the SSC folder in the Internal Storage). The System ID can be manually entered if To create a license for a computer, SSC needs to know the System ID. This is shown when the application, such as SourceLink is started without a license file. This System ID can be exported as a file and imported into this the System ID can be obtained by clicking on the Detect Local System ID button.

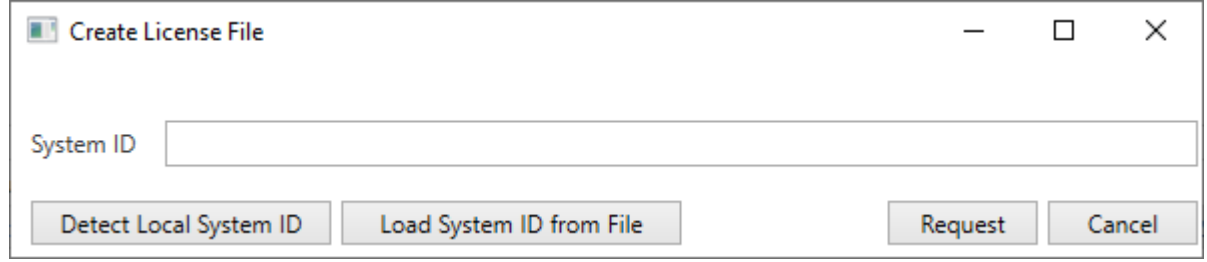

After the System ID is filled in, click on the Request button to initiate the process. Then select the location for the saved license file. The default location is C:\SSC\Licenses

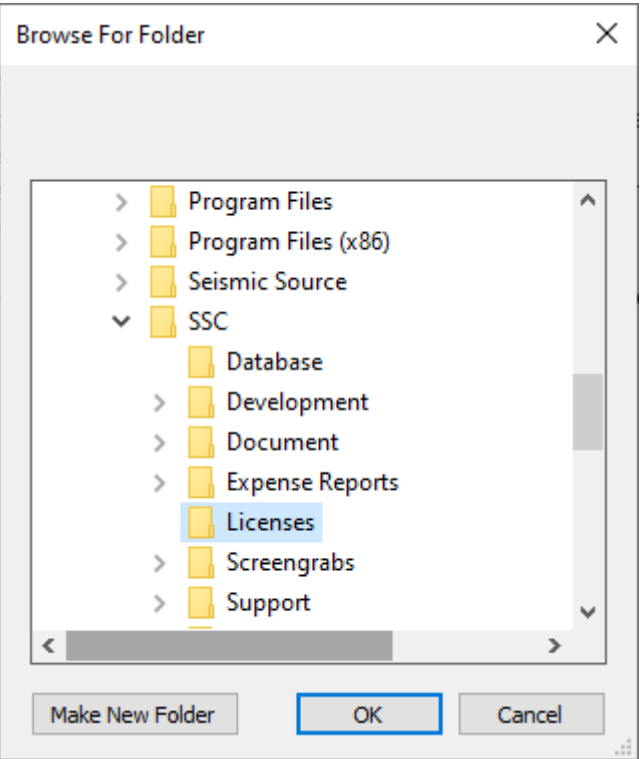

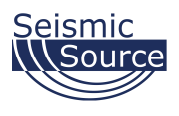

Click OK once the desired location is selected. After the license is obtained from the server, it is saved, and the user is notified.

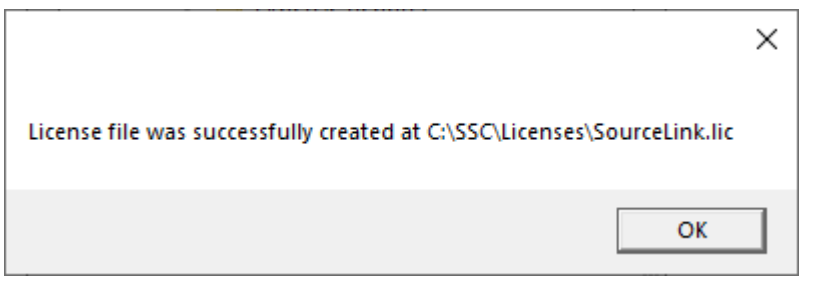

The license view should now reflect that one of the seats was taken.

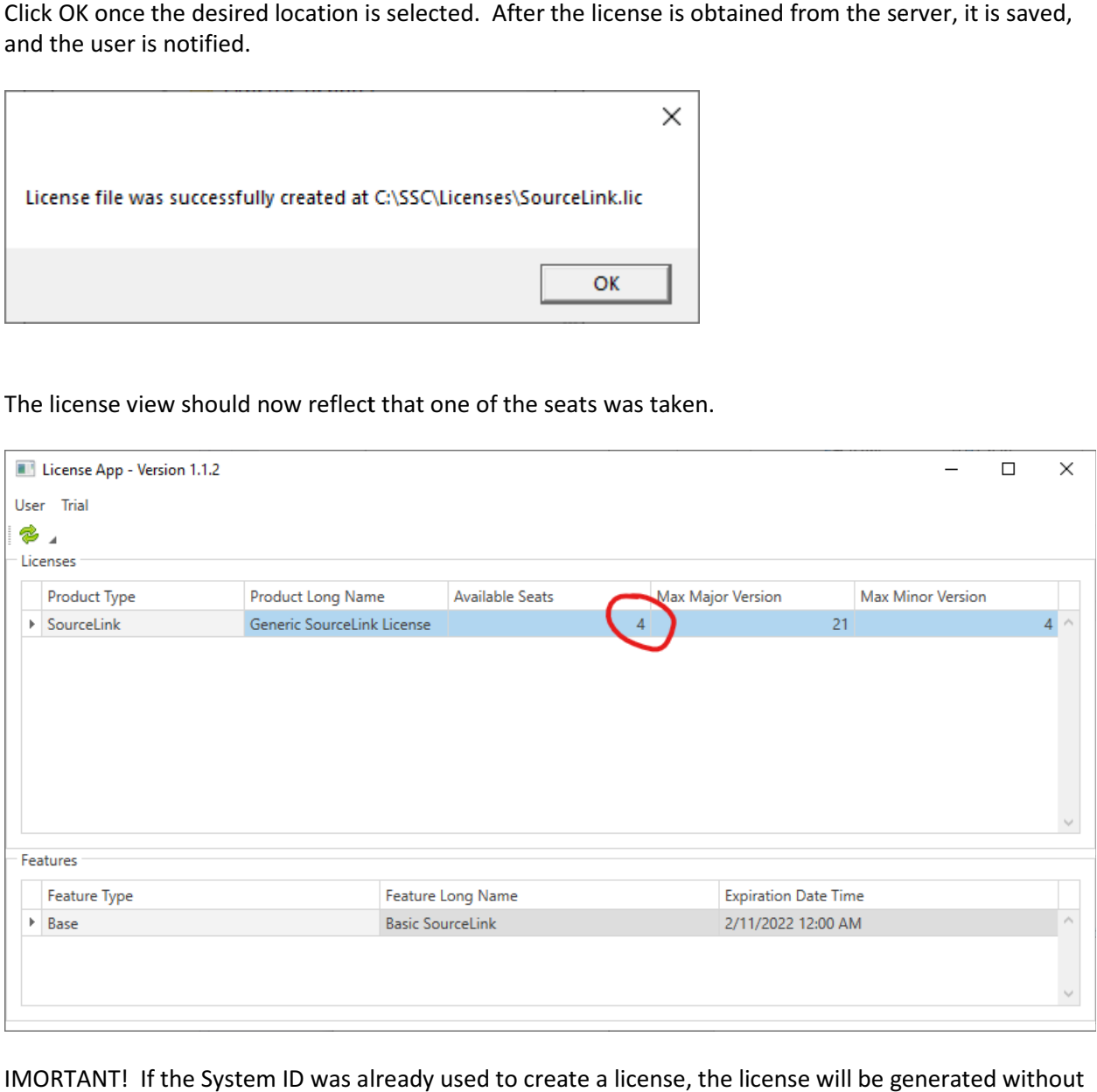

IMORTANT! If the System ID was already used to create a license, the license will be generated deducting from the number of available seats. License files can always be recreated for the same computer without using up more seats from the allocated licenses.

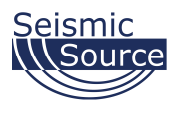

### 3.6 Upgrading a License

To request an upgrade of license for your product, right click on the product and select the Request License Upgrade option.

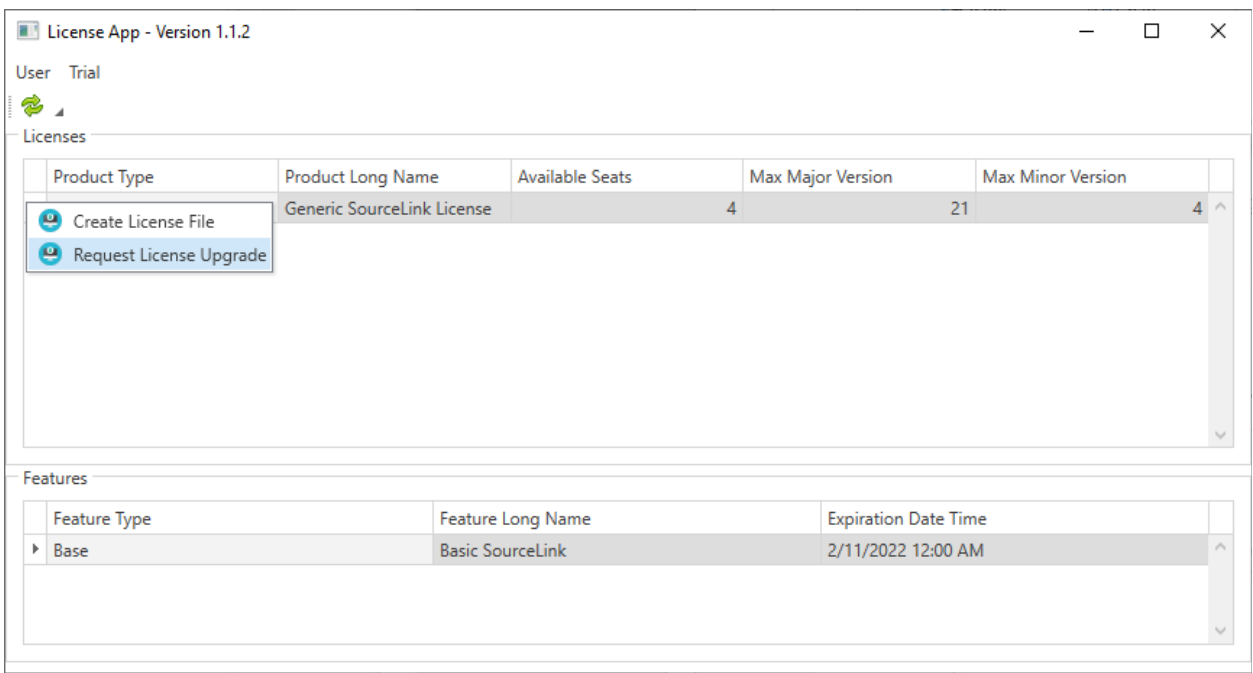

If you decided not to participate in the Seismic Source Software Maintenance program but want to try the latest release with a higher version level than is supported by your license. You can obtain a 7-day trial license by requesting the upgrade. The upgrade procedure is the same as the license issue detailed in section 3.4. This license will support the latest release of the product, but will only work for 7 days after it was obtained. You can either save the old license and copy it back if you decide to stick with the<br>old version, or you can regenerate it anytime (see last paragraph of section 3.4). old version, or you can regenerate it anytime (see last paragraph of section 3.4).